# **IP VR20W2**

#### **Uživatelský manuál**

Základní popis:

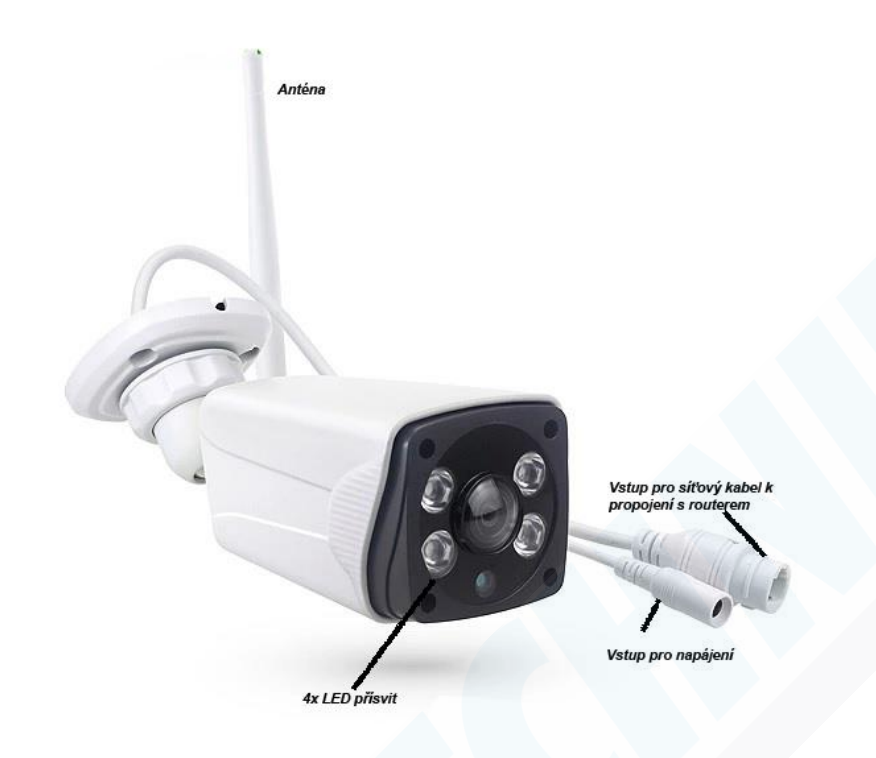

Podpora MicroSD/TF karet kamera podporuje až 32GB microSD karty o rychlostní třídě class10 (zakoupíte v jakémkoliv elektru)

**RESET** – tlačítko RESET se nachází pod gumovou krytkou na spodní části kamery, vedle slotu na MicroSD kartu. Používá se při prvním spuštění, a nebo také v případě, že kamera nekomunikuje, tak jak by měla. **ZAPNUTÍ:**

Nejprve vložte MicroSD kartu do kamery, našroubujte anténu. Poté kameru připojte do napájení pomocí adaptéru do sítě, který

*Krytka se slotem na MicroSD kartu*

je součástí balení. kamera se bude chvíli bootovat, nijak neodpojujte kabel, ani neresetujte kameru.

UPOZORNĚNÍ! ¨ö¬‹¨`>V´7 ˝»V¥-WoY` ∵yĺA»Y´¨ ¨ ¯¬‹l ˝» \*¨ ¨ l, l˙G lG ⊱ VGl¥ ¨ l̄G>, ¬¨˝ ← ¨öl \_ ö ` ← ′»Y»W » ′ VlGʻyV´¬»W `¨ ˝¬» 'ölGI7 ¨ö¬‹¨`>V 7Vý V VG öýl ' » ` YGI ' ' V¥V V» I öl – ö ýAV» öýl lý‹V» ´>‹¥¨¨ö¬‹¨`><öl –′ ¨ ' ' l ‹ , ý` ¥V V öý″İ¥™VI⊸ Mil»GI»″IG M‴GY " öÿ′ö\*GY NUTNOSTI

#### Následující postup můžete také shlédnout na našem youtube kanálu https://www.youtube.com/ watch?v=38h5SsKiSA8

Před jakýmkoliv párováním kameru resetujte.

### **1. Stažení a instalace aplikace**

Otevřete **App Store** *(pro iOS)* nebo **Google Play Store***(pro Android)* ve Vašem mobilním telefonu. Vyhledejte "V380 Pro" nebo oscanujte QR kód níže pro instalaci aplikace (na webové stránce si zvolíte svůj operační systém)

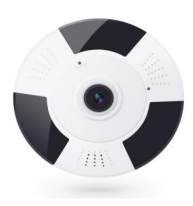

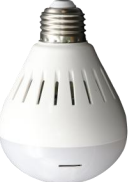

PST-VR13F1 PST-VR20F1 PST-VR30F1 PST-VR40F1

PST-VR13B1 PST-VR20B1

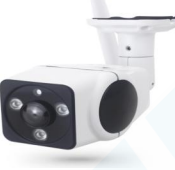

PST-VR13W1 PST-VR20W1

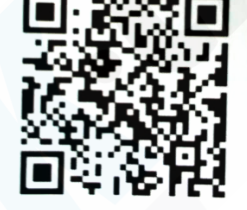

## **2. Instalace aplikace**

Než začnete…

> Ujistěte se, že je V380 Pro aplikace správně nainstalována. Musí být povoleny všechny požadavky o které Vás aplikace vyzve. (přístup k poloze, přístup k hovorům, atd.)

> Ujistěte se, že jste připojeni k připojení 2.4GHz Wi-Fi, NE 5GHz síti, ta není podporována.

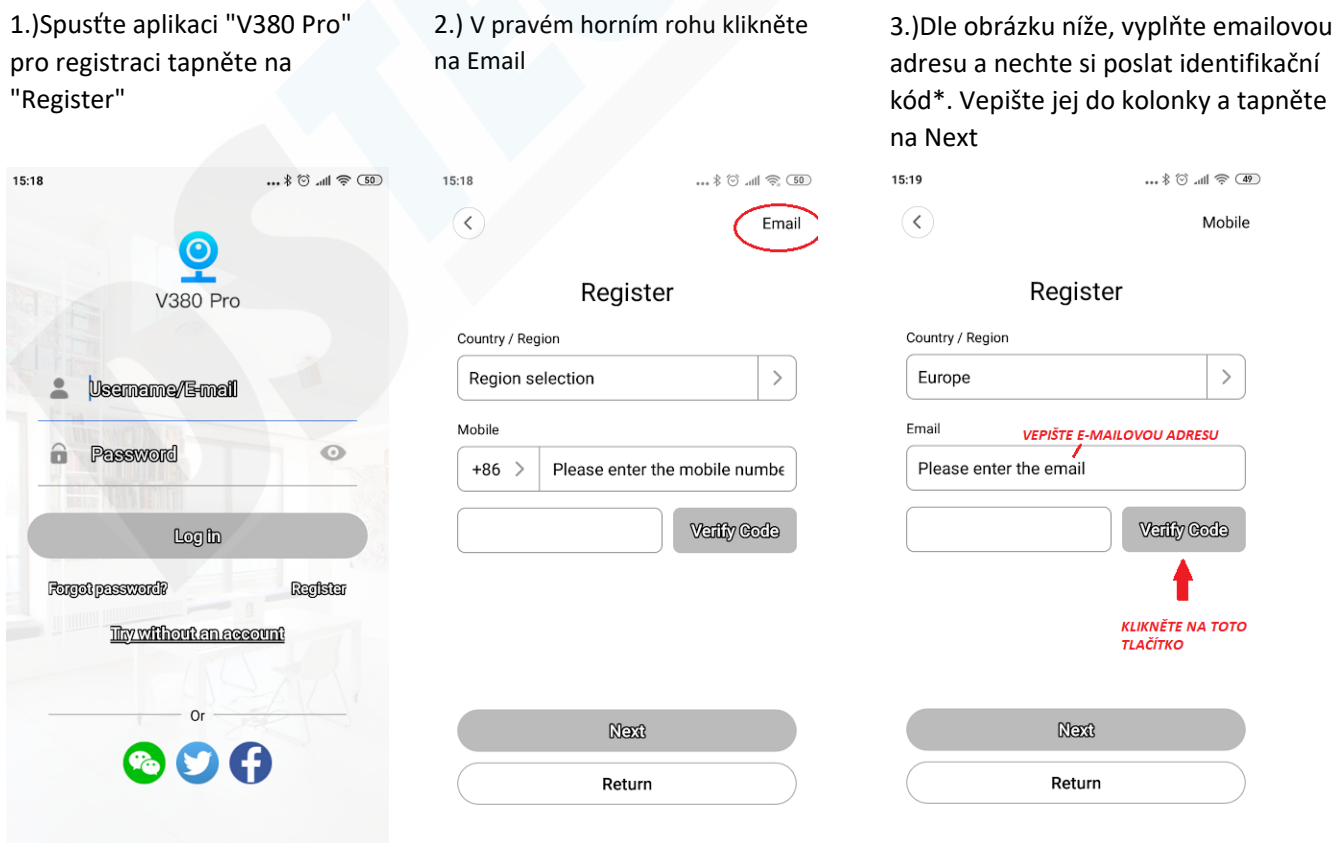

\*Pokud Vám e-mail nedorazí, zkontrolujte prosím SPAMovou schránku a složku HROMADNÁ POŠTA 4.) Již po přihlášení se do aplikace budete informování o novém zařízení. Tapněte na "Connect"

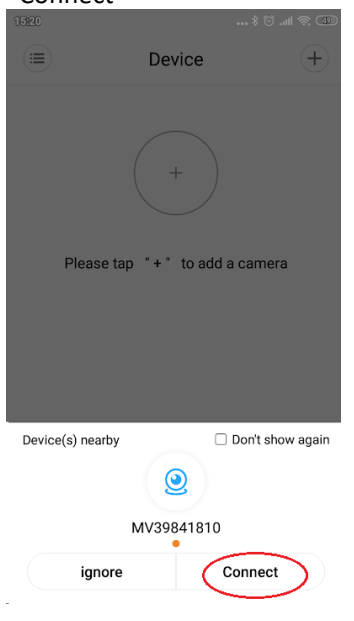

5.) Vyberte WiFi síť, ke které chcete kameru zapojit (musí být 2G a zadejte heslo. Potvrďte tlačítkem Confirm.

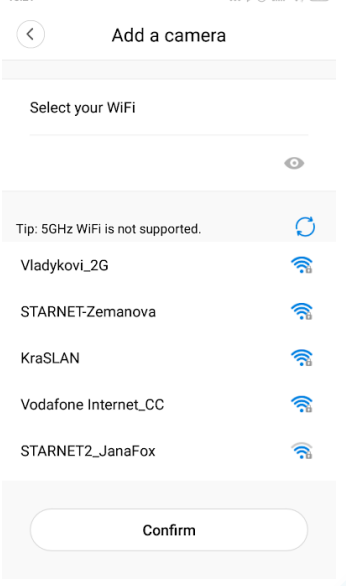

6.) Zvolte si jak chcete kameru mít pojmenovanou z nabídky, nebo do kolonky "Custom device name" vepište svůj vlastní název (např. kancelář) a tapněte na "Finish"  $15:22$ 

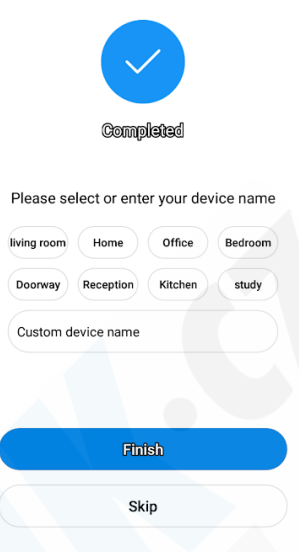

7.) Kamera byla úspěšně přidána. Klikněte do černého okénka.

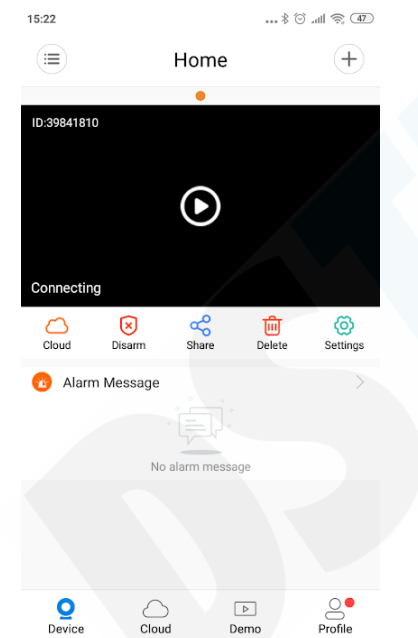

8.) Budete vyzváni k zadání hesla ke kameře\*

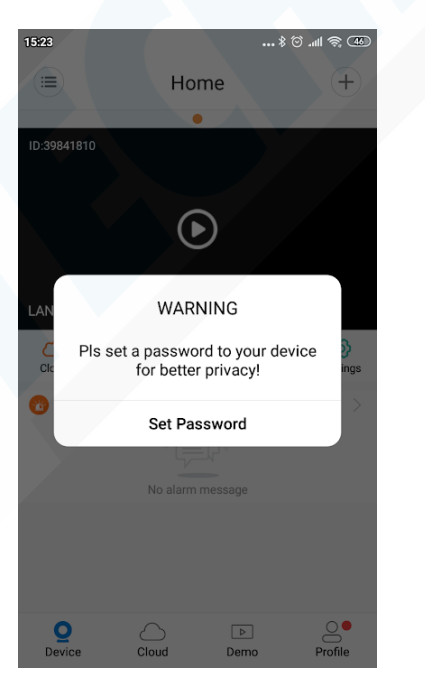

9.) Do kolonky "new password" zadejte heslo, do kolonky "Confirm password" zadejte opětovně heslo a potvrďte tlačítkem **Confirm**

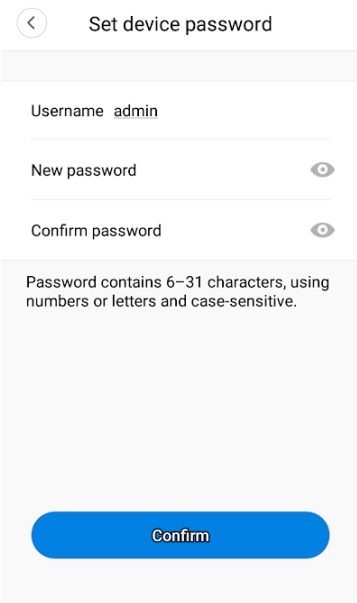

**Pozn. heslo si zapamatujte. V případě reklamace sdělte toto heslo technikovi. V opačném případě bude reklamace zamítnuta. \* Bez zadání hesla Vás aplikace nepustí dál, heslo je pro Vaši bezpečnost.**

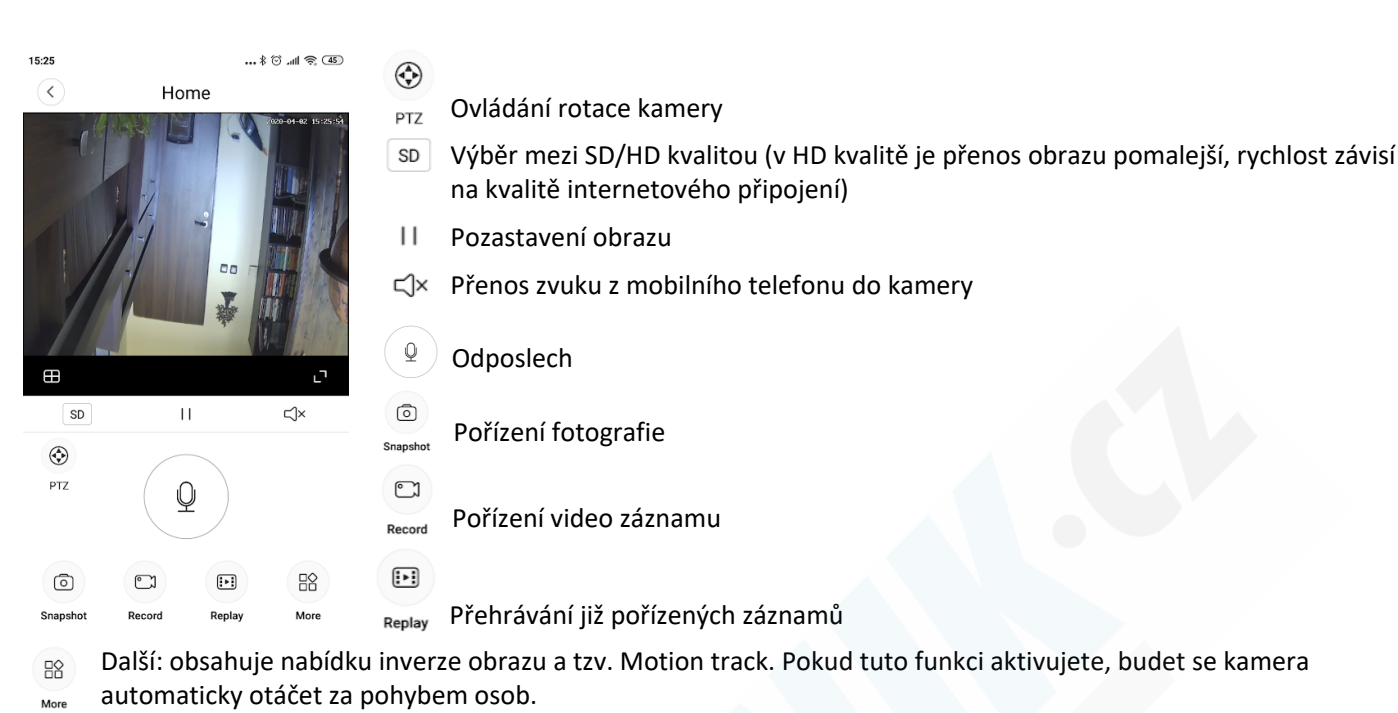

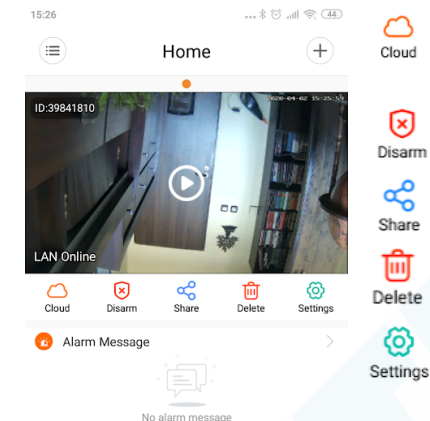

Přístup do Cloudu (tato služba je zpoplatněna). Doporučujeme ukládat video záznamy a fotografie do paměti telefonu a sdílet do Vašeho cloudu např. na googlu.

Disarm - znamená, že není aktivní detekce pohybu. Tapnutím na tuto ikonu přepnete na ARM režim, detekce pohybu je aktivní.

Sdílet - pokud má někdo další aplikaci nainstalovanou, můžete mu do e-mailu odeslat pozvánku ke kameře, kterou si následně může do aplikace přidat.

Tímto kameru odstraníte z aplikace

 $Q$ <br>Device  $\boxed{\triangleright}$  $\circ$  $\bigcirc$ <br>Cloud Dem  $15:26$  $\circledcirc$  and  $\circledast$  (44)  $\overline{\textbf{<}}$ Settings

General *Obecné - zde můžete nastavit nové heslo, čas zařízení, aktualizovat firmware*

Nastavení

Network *V případě, že chcete kameru připojit k jinému routeru, zde můžete toto nastavit.*

*--> Zde nastavíte chování kamery: Continuous (nepřetržitý záznam), Event (záznam pouze při detekci) Record audio (zap/vyp záznamu zvuku, kvalita video záznamu HD nebo SD.*

Alarm *--> Aktivace detekce pohybu a její nastavení: All day (celý den), Daytime "pouze od 8:00 do 20:00", Night "pouze od 20:00 do 8:00", Custom - vlastní nastavení časů* Language

*Nastavení IP (pouze pro pokročilé)* IP

*Zap/Vyp doprovodných zvuků kamery při jejím nastavování*

#### **Nastavení WiFi.**

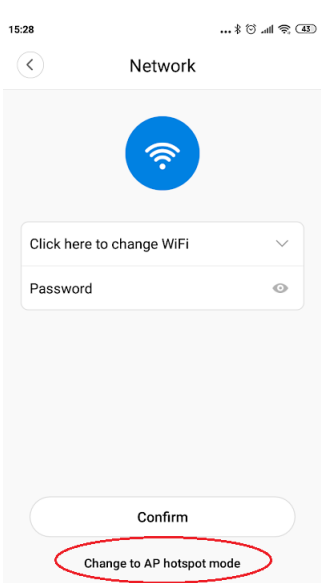

*V nastavení přejděte na kartu Network. Níže klikněte na volbu Change to Wifi station. Nyní v rozevíracím seznamu vyberte WiFi síť a zadejte heslo. Tlačítkem Confirm tuto změnu potvrdíte.*

**Pokud se Vám nedaří kameru k routeru připojit, doporučujeme ji odstranit z aplikace, stisknout tlačítko RESET a poté co se resetuje zkusit kameru opětovně přidat dle tohoto návodu.**